## **Инструкция оплаты услуг ООО «Слово и Дело» в личном кабинете Сбербанк Онлайн.**

**Шаг 1.** Зайдите на сайт [www.sberbank.ru](http://www.sberbank.ru/) с любого компьютера или мобильного устройства и нажмите Вход в верхнем правом углу сайта или перейдите [по ссылке](https://online.sberbank.ru/CSAFront/index.do).

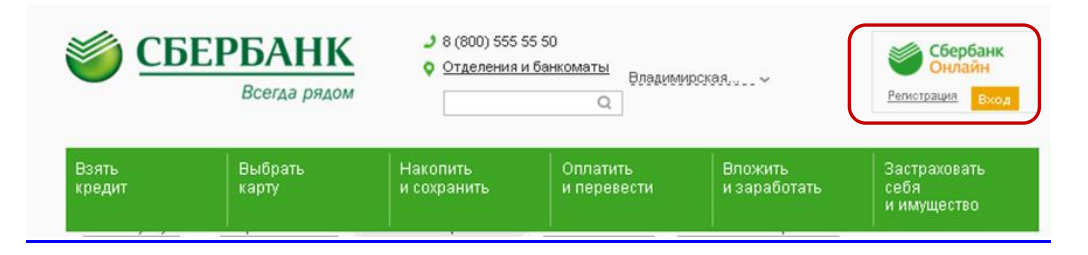

**Шаг 2.** Оплата услуг ООО «Слово и Дело» в личном кабинете Сбербанк Онлайн.

1) Выберите раздел Платежи и переводы.

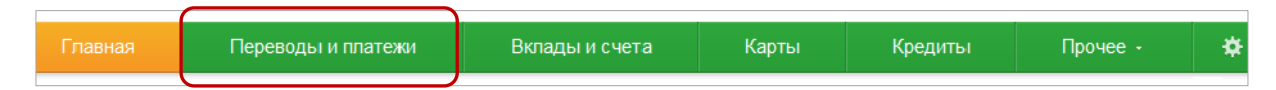

- 2) Выберете регион оплаты Владимирская область.
- 3) Далее в строке поиска набрать Слово и дело, нажать Найти.
- 4) Выберете соответствующий Вашему платежу ярлык поставщика

### Оплата покупок и услуг

ВЛАДИМИРСКАЯ ОБЛАСТЬ Г ВЛАДИМИР Найти слово и дело упорядочить: ПО ДЕГИОНУ по алфавиту по услуге Владимирская область г Владимир СЛОВО И ДЕЛО СЛОВО И ДЕЛО Услуга: По штрих-коду (со Услуга: Ручной ввод (без счетчиков) счетчиками) ИНН: 3328441379 ИНН: 3328441379 p/c4: 40702810210020140060 p/os: 40702810210020140060 Владимирская область г Владимир Владимирская область г Владимир Квартплата Квартплата Показать результаты без учета региона •

5) Последовательно укажите карту, с которой необходимо произвести оплату, лицевой счет, указанный в квитанции. Нажмите Продолжить

6) Проверьте реквизиты, при необходимости скорректируйте сумму платежа. Нажмите Продолжить.

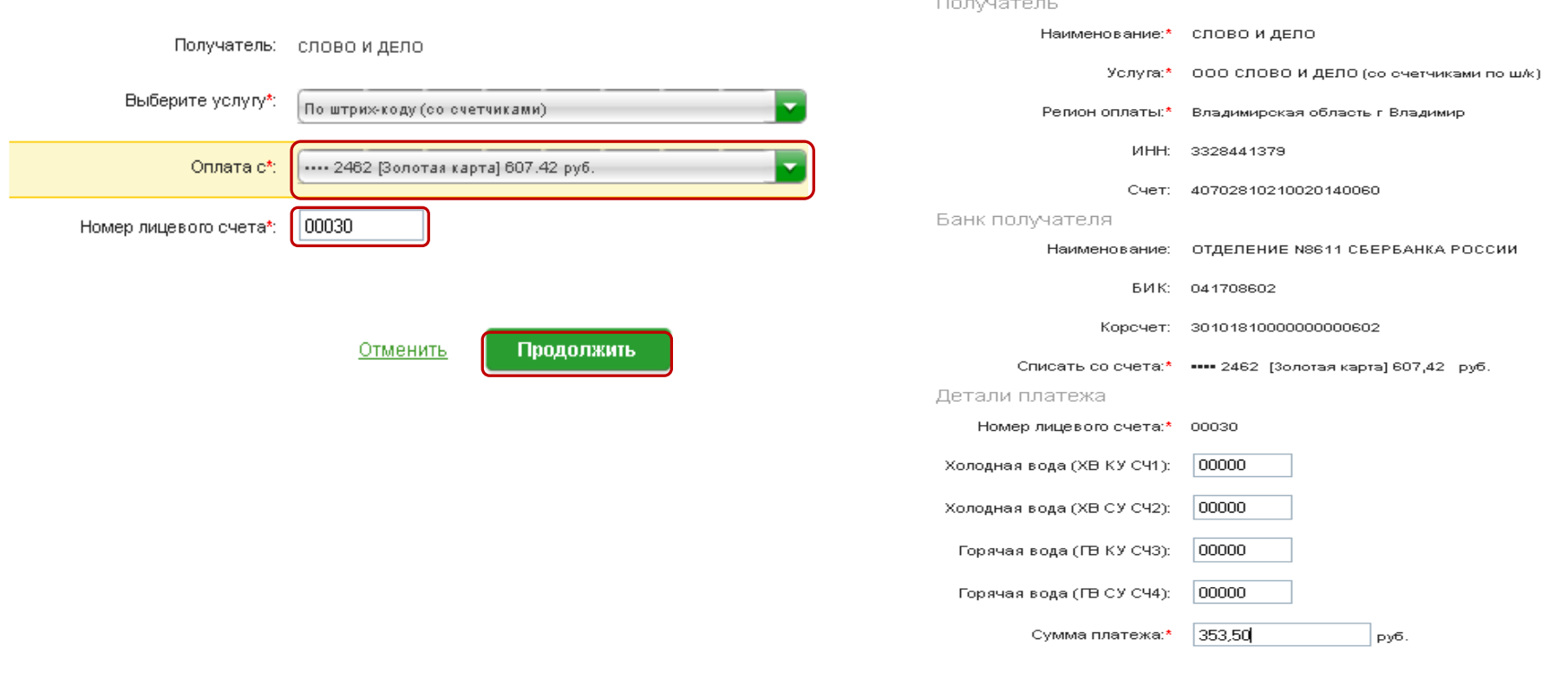

Отменить

Продолжить

### 7) Для проведения платежа нажмите Подтвердить по SMS. 8) Подтвердите платеж с помощью пароля, направленного на

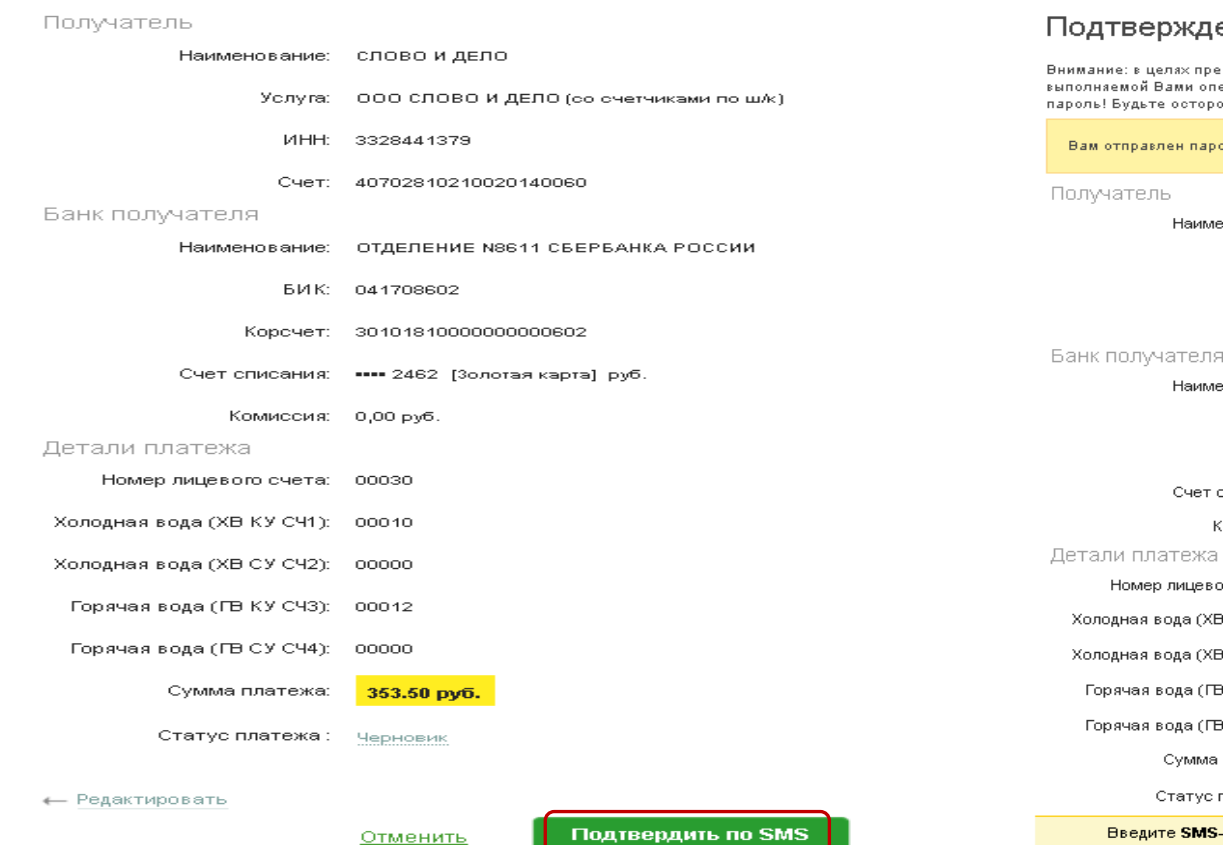

# номер телефона, подключенного к Мобильному банку.

#### ение платежа

.<br>едотвращения мошеннических действий перед вводом пароля убедитесь, что реквизиты .<br>Герации совпадают с текстом SMS-сообщения. Если данные не совпадают – НЕ вводите ожны, никому не сообщайте пароль, включая сотрудников банка.

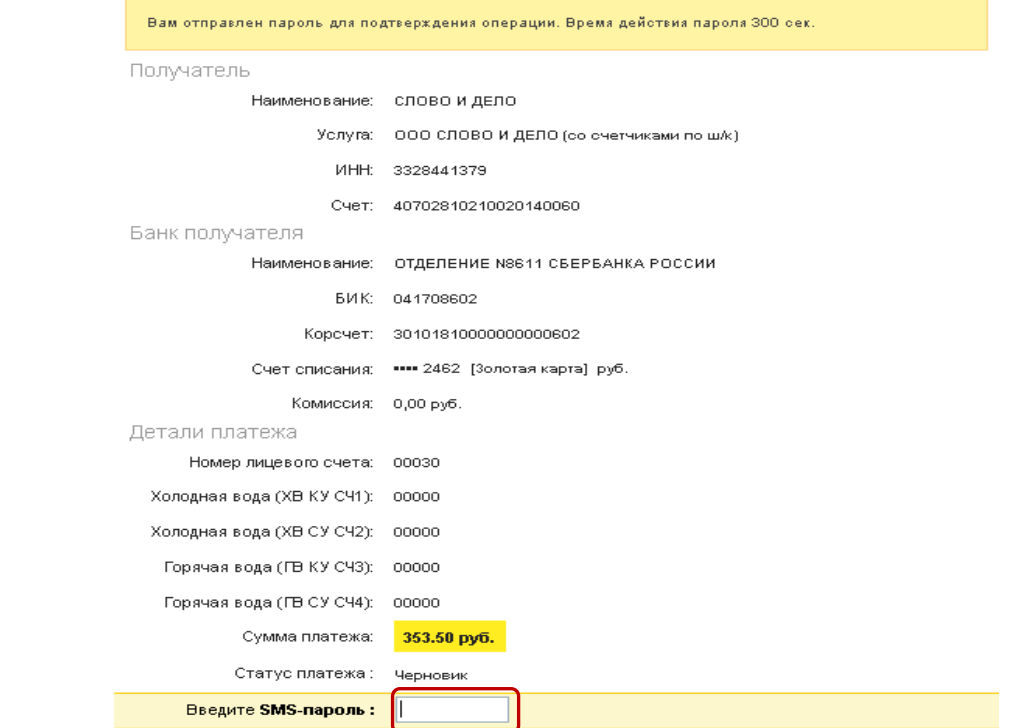

Другой способ подтверждения

9) Ваш платеж проведен успешно. Вы можете распечатать чек, сохранить шаблон или подключить оплату данного поставщика с помощью удобного сервиса Автоплатеж.

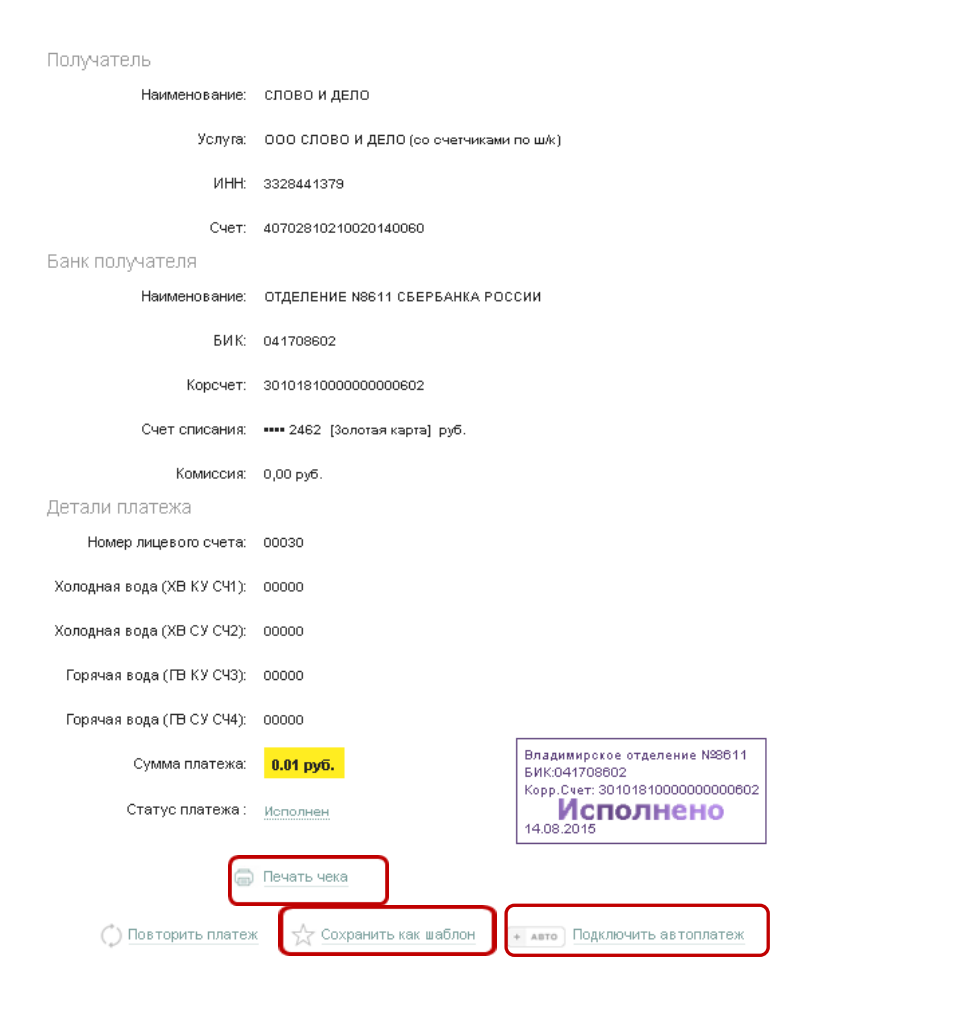

# **Узнать историю платежа и распечатать чек с отметкой об исполнении платежа.**

1) В личном кабинете Сбербанк Онлайн на главной странице выберите История операций Сбербанк Онлайн.

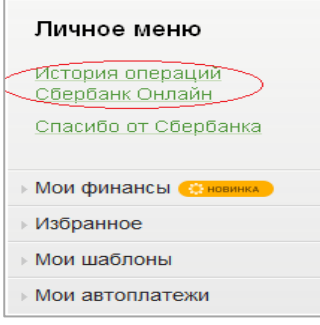

 $\overline{a}$ 

2) Вы можете использовать опцию Расширенный поиск для обнаружения необходимого платежа, используя фильтры: операции, списано с счета, период, сумма, валюта, статус. После установки фильтров нажмите Применить. Найдите интересующую вас операцию и кликните на строку $^1$ .

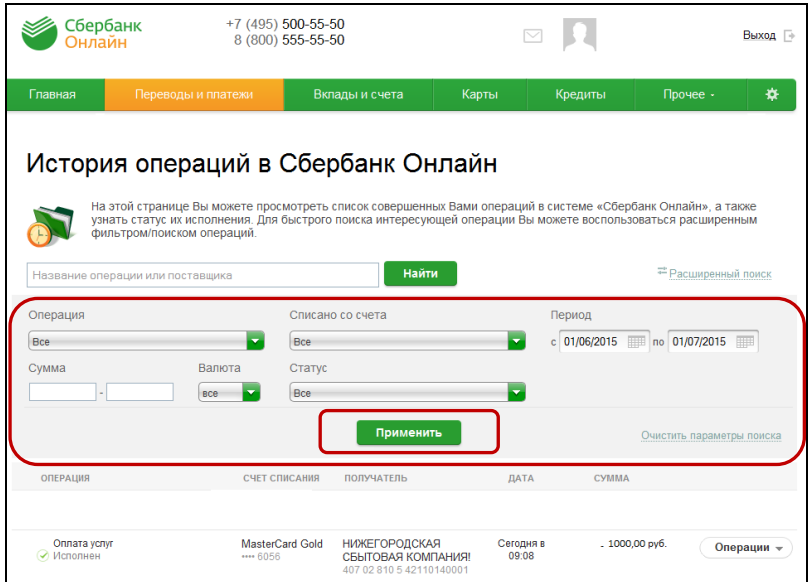

3) Выбрав интересующую вас операцию, отобразиться платеж. Вы можете повторить данный платеж, распечатать чек или подключить удобный сервис Автоплатеж.

 $^{\rm 1}$  История совершения операций в Интернет-банке Сбербанк Онлайн хранится за все время использования Вами данной системы. Вы в любой момент времени можете найти любую операцию, совершенную в Сбербанк Онлайн и распечатать подтверждающий чек.

Получатель

Наименование: слово и дело

Услуга: ООО СЛОВО И ДЕЛО (со счетчиками по ш/к)

ИНН: 3328441379

Cчет: 40702810210020140060

Банк получателя

Наименование: ОТДЕЛЕНИЕ N8611 СБЕРБАНКА РОССИИ

БИК: 041708602

Корсчет: 30101810000000000602

Счет списания: •••• 2462 [Золотая карта] руб.

Комиссия: 0,00 руб.

Детали платежа

Номер лицевого счета: 00030

Холодная вода (ХВ КУ СЧ1): 00000

Холодная вода (ХВ СУ СЧ2): 00000

Горячая вода (ГВ КУ СЧЗ): 00000

Горячая вода (ГВ СУ СЧ4): 00000

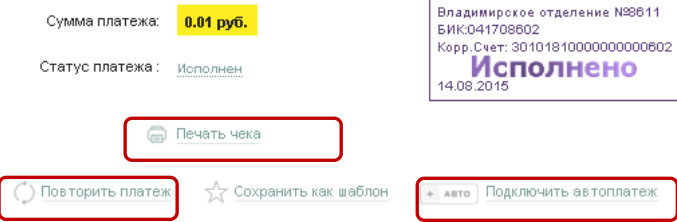